# 令和5年度伝統文化親子教室事業ホームページ 活動紹介情報の更新手順書

### **お読み下さい。**

Ω

伝統文化親子教室事業では、広く国民へ普及を図ることに加えて、教室への参加を希望、検討される方 にも活用いただくために、ホームページ (※1) を用意しています。

当ホームページでは、伝統文化親子教室へ参加を希望される子供・保護者の皆様へと題して、事業者と 各事業者の活動紹介ページ(※2)を掲載しています。現在、この活動紹介ページには、ご提出いただい た提案書をもとに、「都道府県」、「市区町村」、「団体名」、「教室名」 等の必要基本情報が入力されてい ます。教室や連絡先に関する情報は、下記のユーザID、パスワードを利⽤して更新することができます。 また、**令和4年度より、教室のパンフレットが掲載(アップロード)できるようになりました。教室の周知 や参加者の募集等を⽬的とした活発な利⽤をお願いします。**

更新の⼿順は、次のページ以降を参照してください。

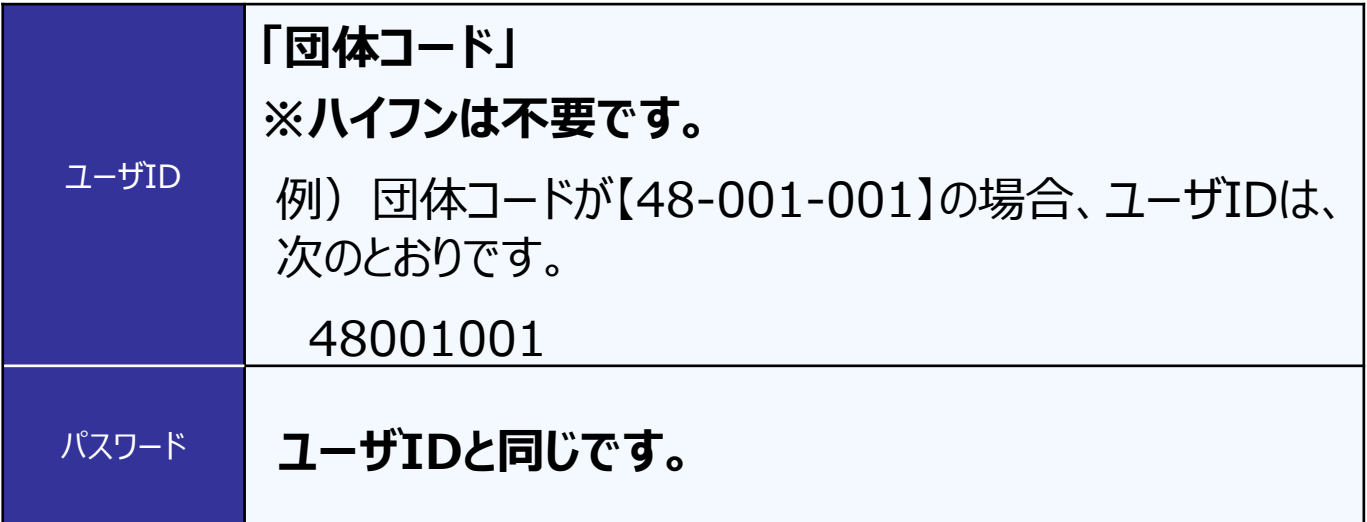

- ※1 【URL】 http://www.oyakokyoshitsu.jp/
- ※2 【URL】 http://www.oyakokyoshitsu.jp/jigyo/index.html
- 【参考】 伝統⽂化親⼦教室事業のHPの閲覧結果 出典: 令和4年度「子供たちの意識・行動に関する調査 |報告書 (http://www.oyakokyoshitsu.jp/information/20230511.pdf)より

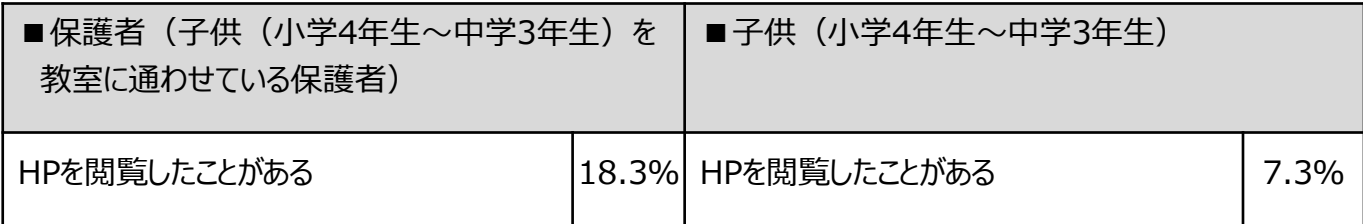

#### 【手順1】 伝統文化親子教室事業専用ホームページの表示

- 1-1. 伝統文化親子教室事業専用ホームページを開いてください。 以下のURLを直接入力するか、「文化庁 親子教室」 で検索してください。 【URL】 http://www.oyakokyoshitsu.jp/
- 1-2. 伝統文化親子教室事業専用ホームページのTOPページが表示されたら、 「伝統文化親子教室を実施する皆さまへ」をクリックしてください。

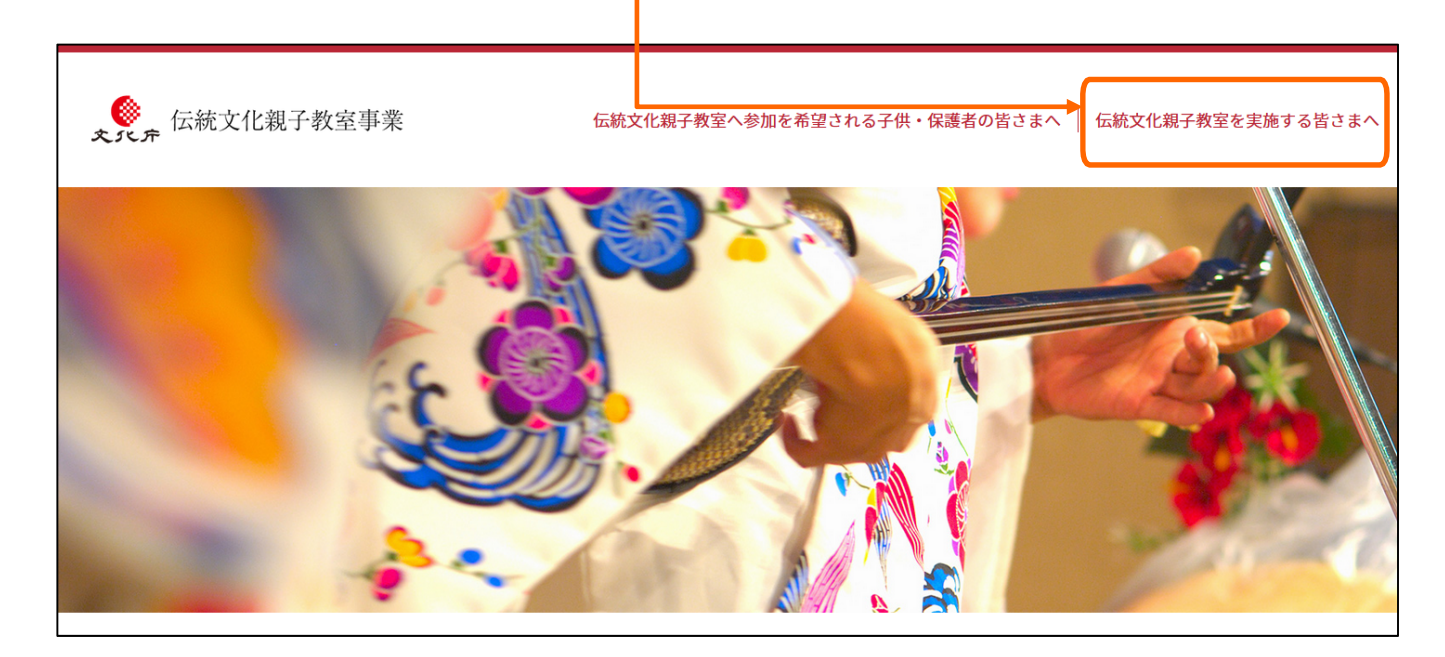

1-3. 「伝統文化親子教室を実施する皆さまへ」 ページが表示されたら、 「令和5年度」 をクリックしてください。

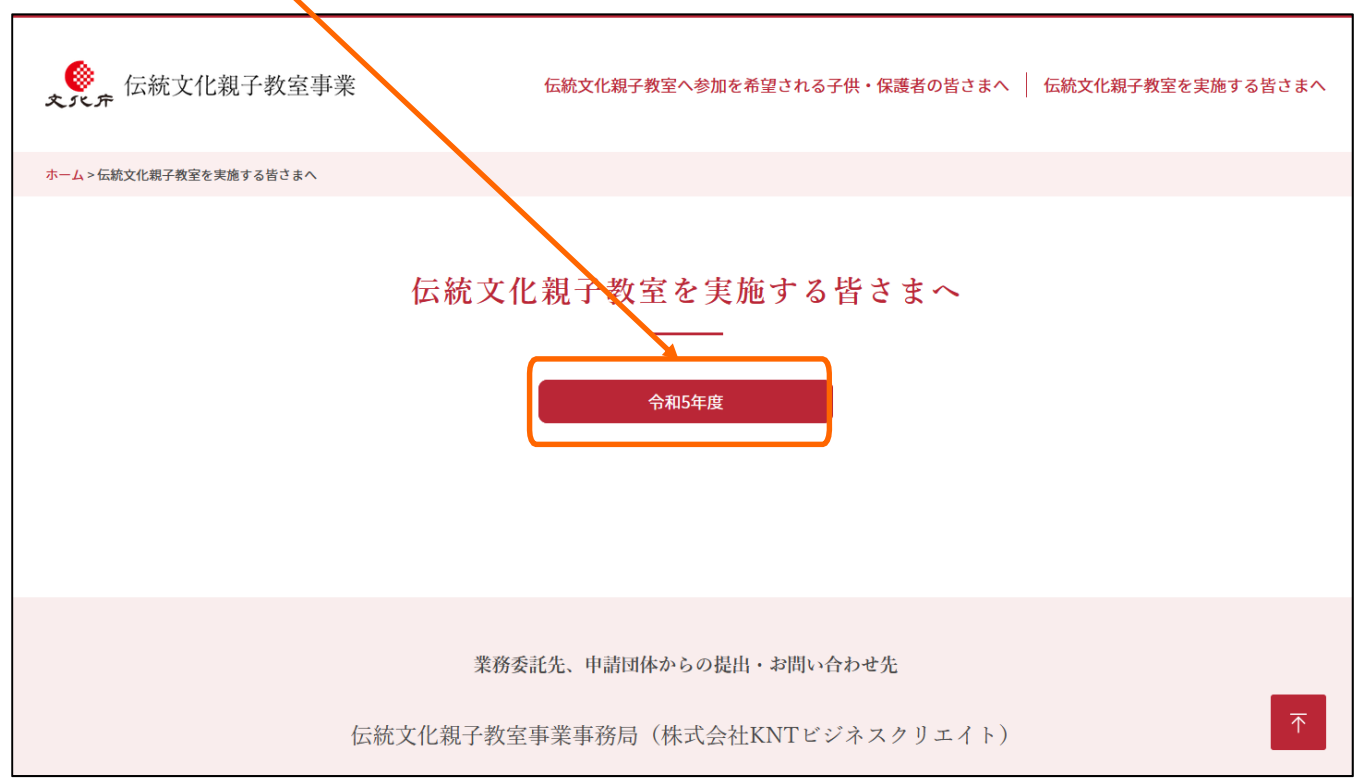

#### 【⼿順2】 教室詳細情報の更新ページへのログイン

2-1. 「伝統文化親子教室を実施する皆さまへ」 ページにある、 「令和5年度活動紹介(ログイン)」ボタンをクリックしてください。

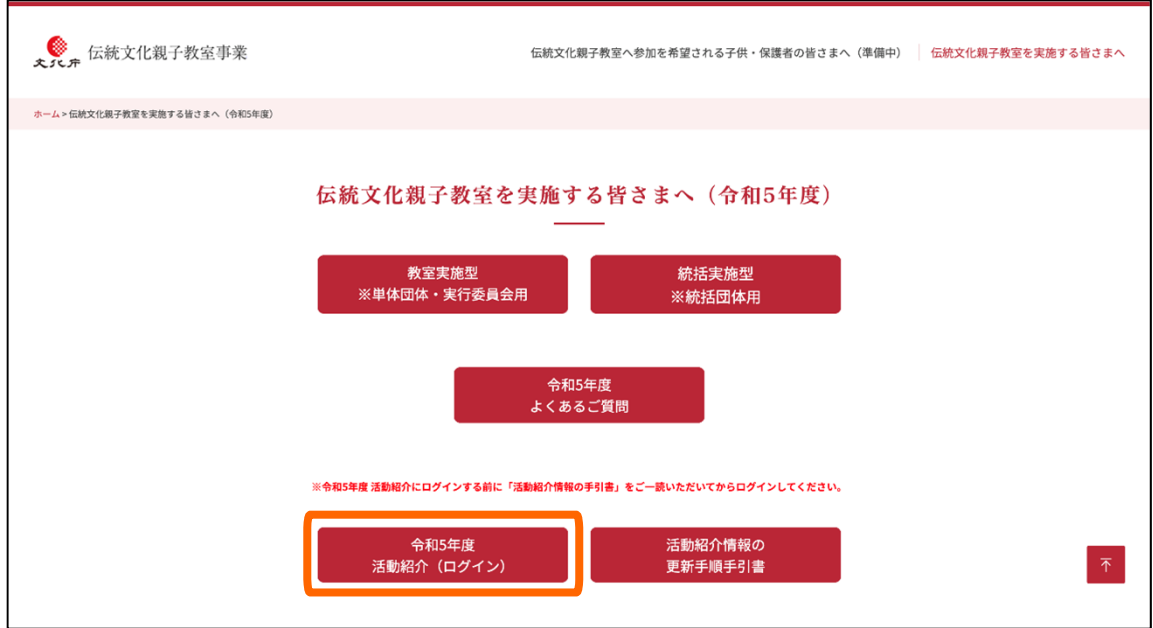

2-2. 「ログイン画面」 ページが表示されたら、

**1** 「ユーザID」、 **2** 「パスワード」 を⼊⼒し、 **3** 「ログイン」 ボタンをクリックしてください。 ※初回ログイン時の 「ユーザID」と「パスワード」は表紙を参照してください。 ※初回ログイン時は、手順2-3.へ、2回目以降のログイン時は手順2-5へ

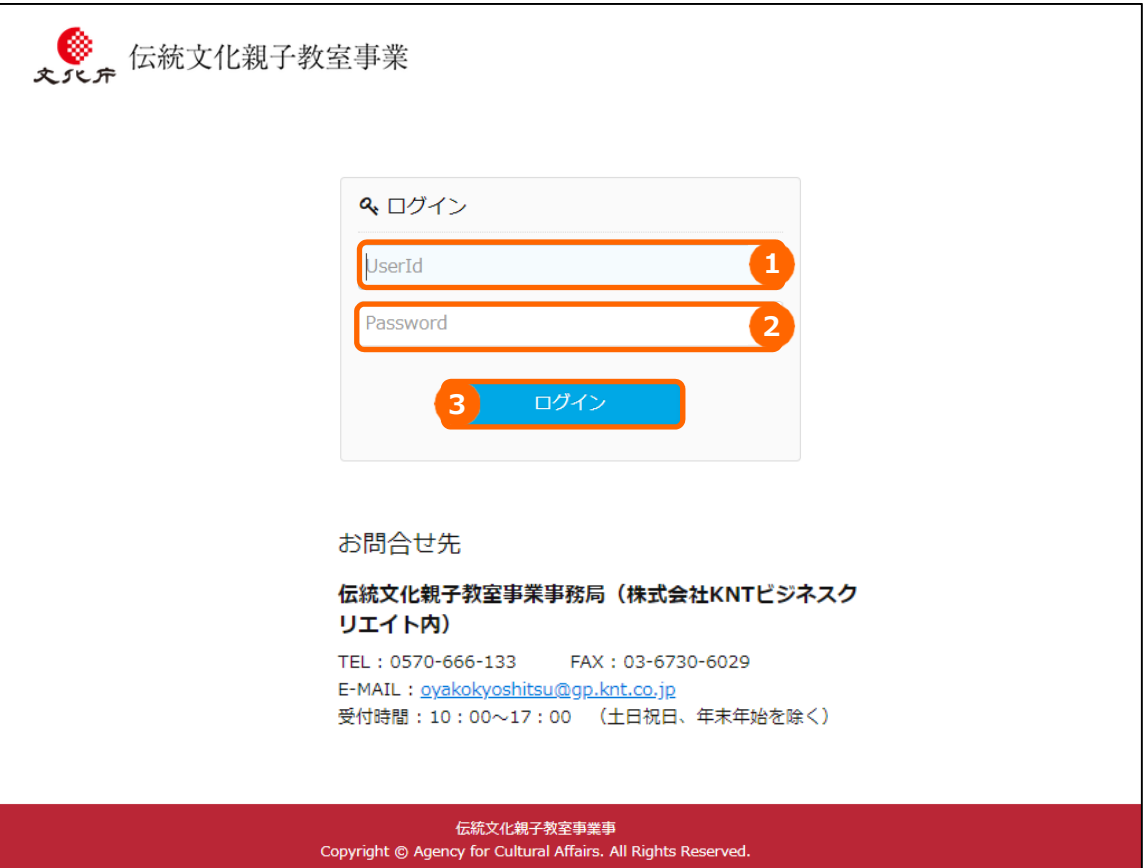

### 【⼿順2】 教室詳細情報の初回ログイン時パスワード変更

2-3. **【初回ログイン時のみ】**下記のようなパスワード再設定ページが出ます。 **1** 「現在のパスワード」、 **2「新しいパスワード」を入力し、3「再確認(新しいパスワード)」を入力し、 4** 「上記内容で登録する」をクリックしてください。2回⽬以降のログイン時は新しいパスワードとなります。 ※手順3-1.へ進みます。

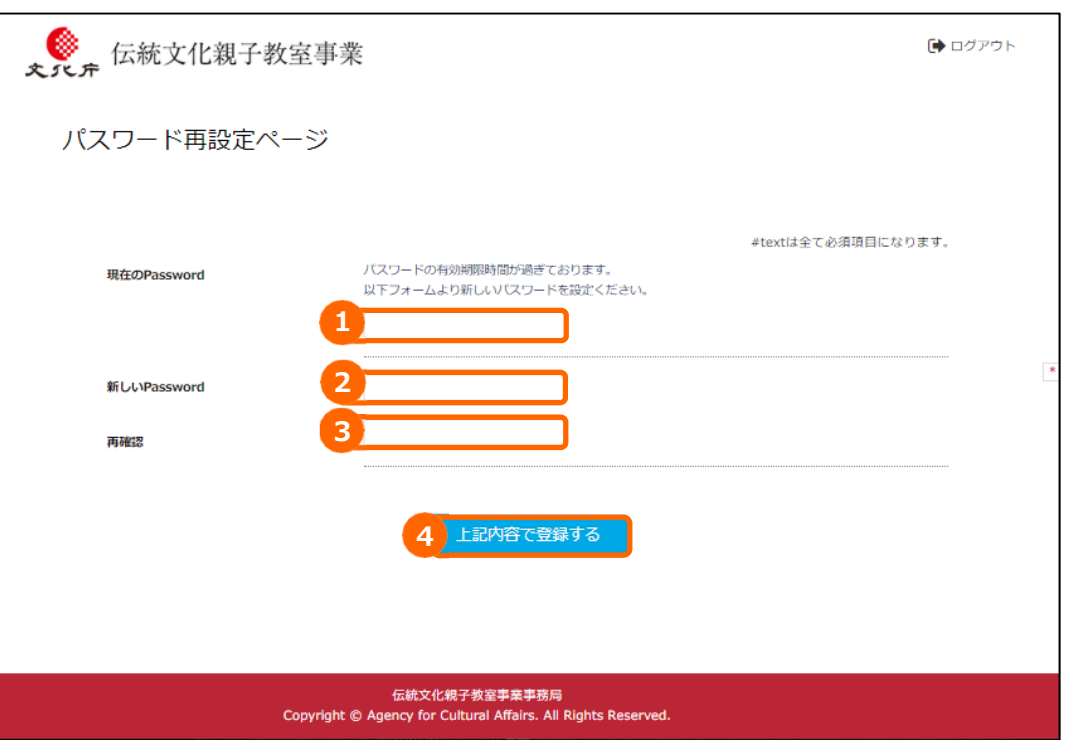

2-4. 「上記内容で登録する」をクリックしたあと、左上に赤文字で

「新しいパスワードは利用できません。」と表示された場合は、そのパスワードは使えません。 手順2-3. に戻って、再度別のパスワードを設定してください。

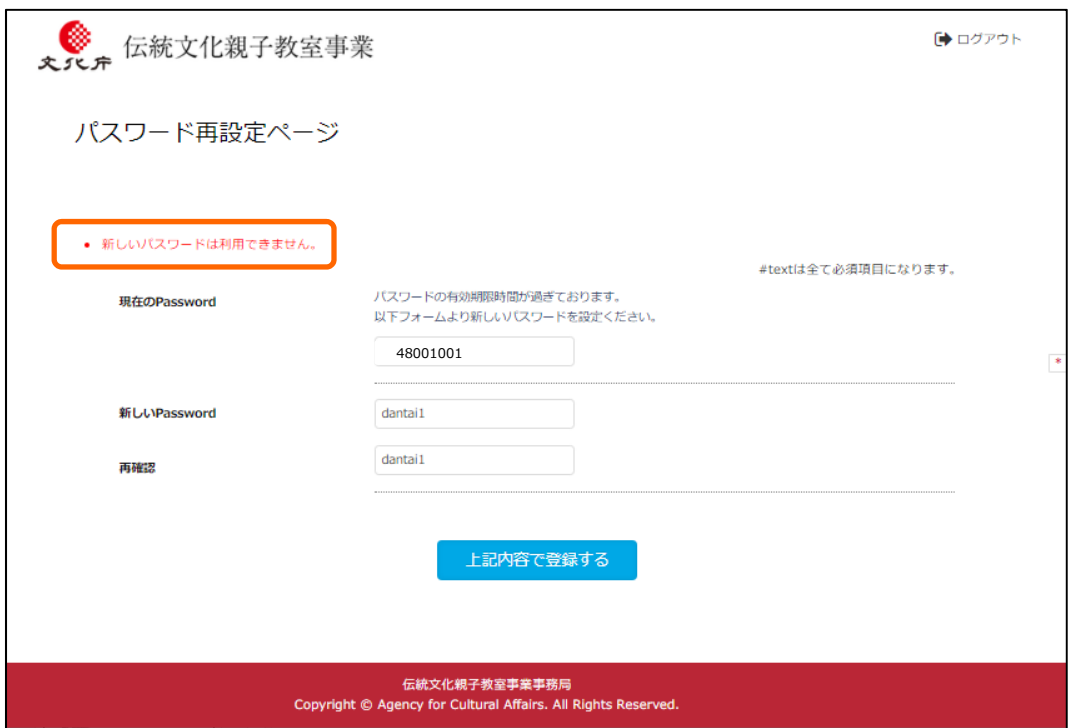

### 【手順2】 教室詳細情報の2回目以降ログイン時

2-5. 【2回目以降のログイン時】「ログイン画面」 ページが表示されたら、

**1** 「ユーザID」、 **2** 「パスワード」 を⼊⼒し、 **3** 「ログイン」 ボタンをクリックしてください。

※ 「ユーザID」は表紙を参照してください。「パスワード」 は、初回ログイン時に変更したも のを入力してください。

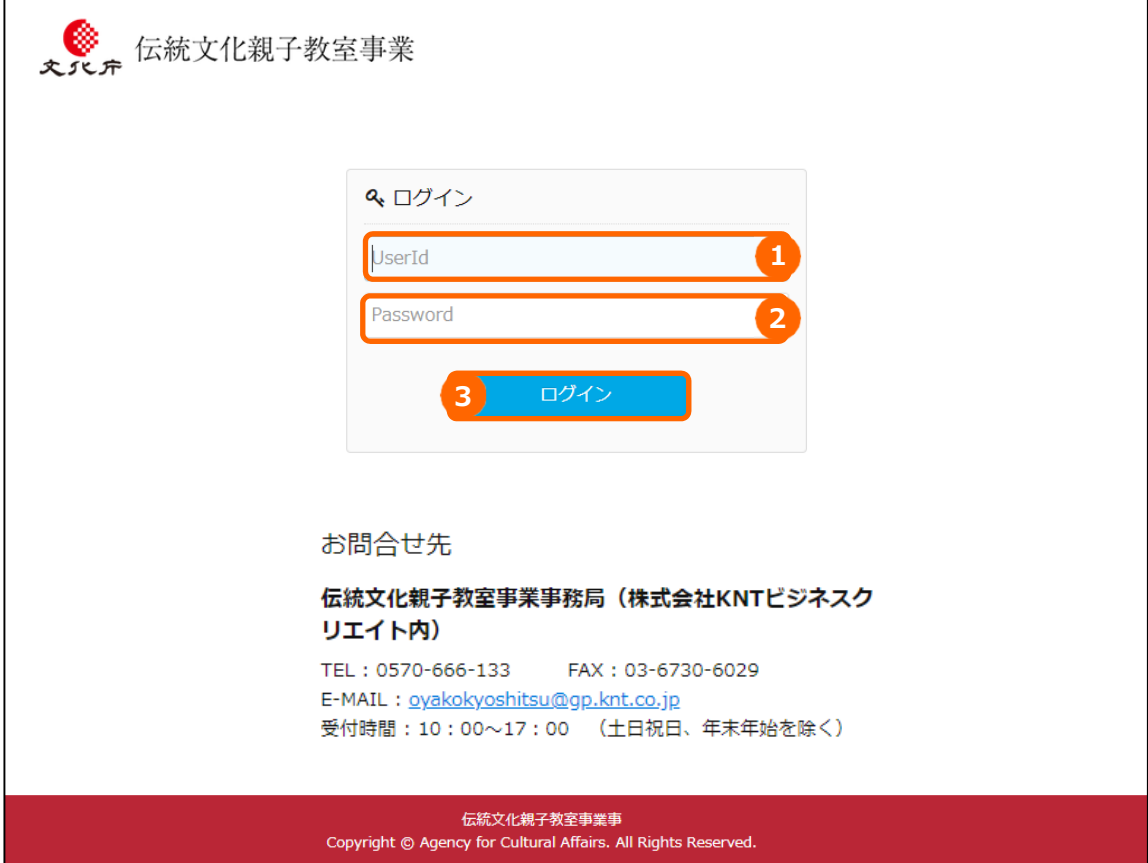

3-1. 「ログイン」 ボタンをクリック後、「団体トップページ」 が表示されます。ご自身の教室の「詳細」 ボタンをクリックしてください。

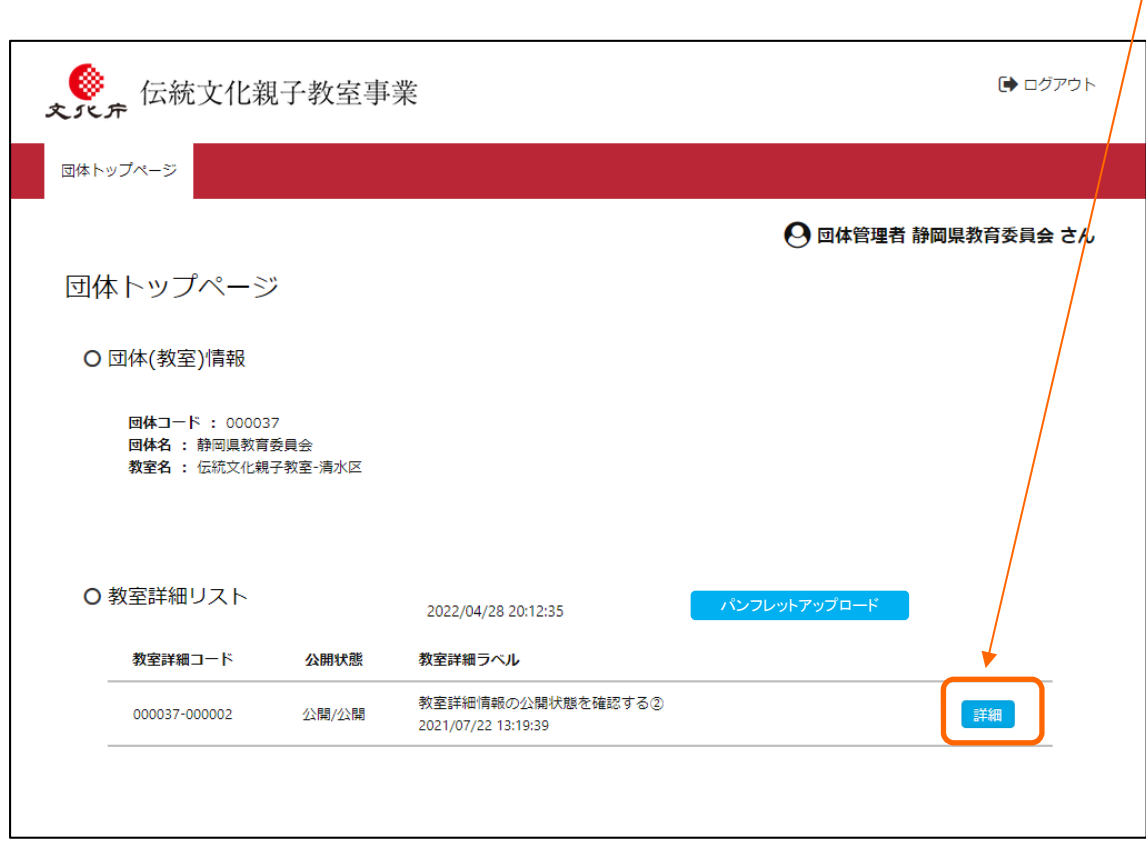

## **教室詳細情報と⼀緒に教室の募集パンフレットが 掲載(アップロード)出来るようになりました。**

#### 3-2. 「詳細」が表示されます。教室詳細情報を編集する際は、

<mark>1</mark> プルダウンから「編集モード」を選択し、 ●2 「更新] ボタンをクリックしてください。

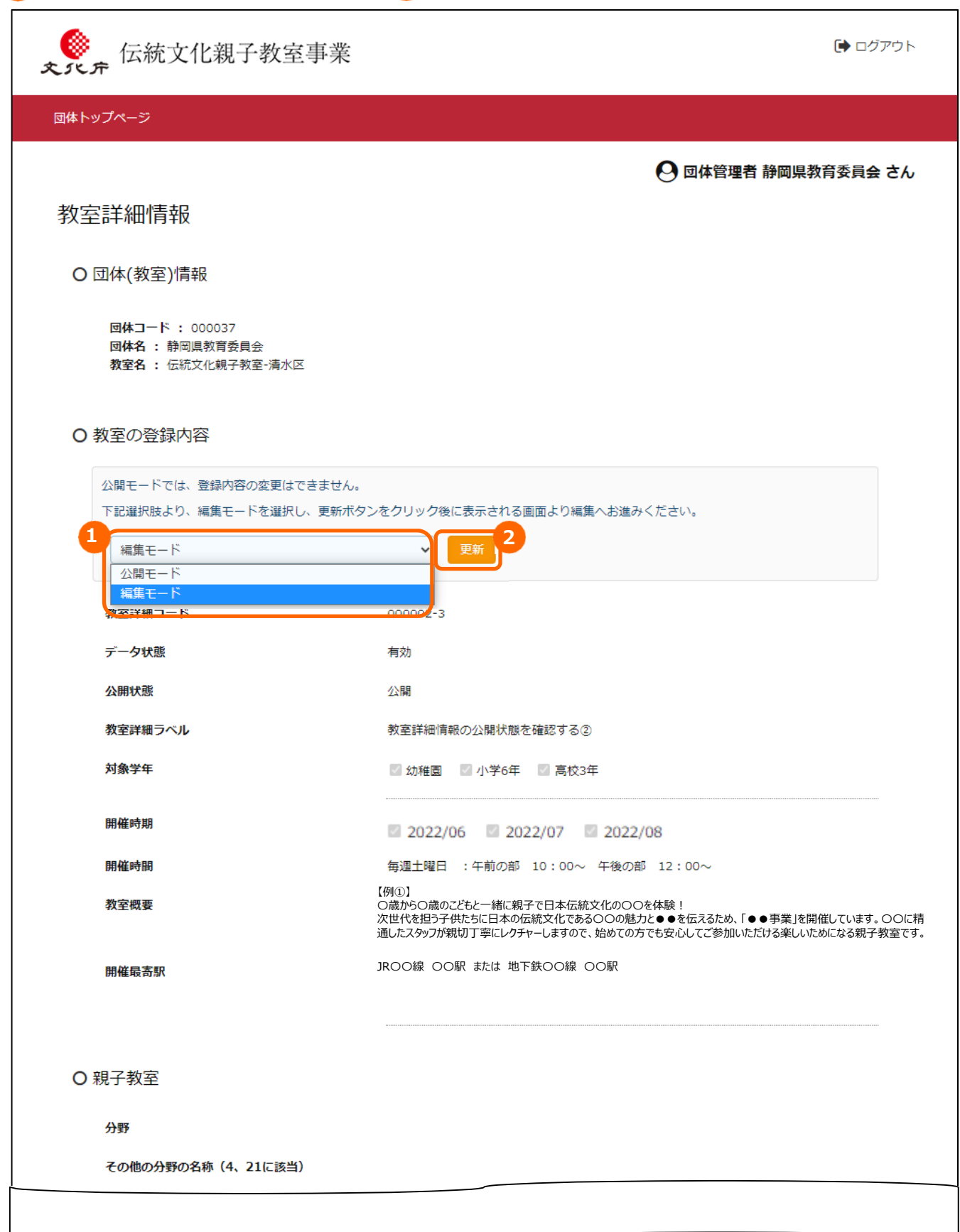

3-3. 続けて、画面を下にスクロールし、一番下にある [上記登録内容を変更する] ボタンをクリックします。

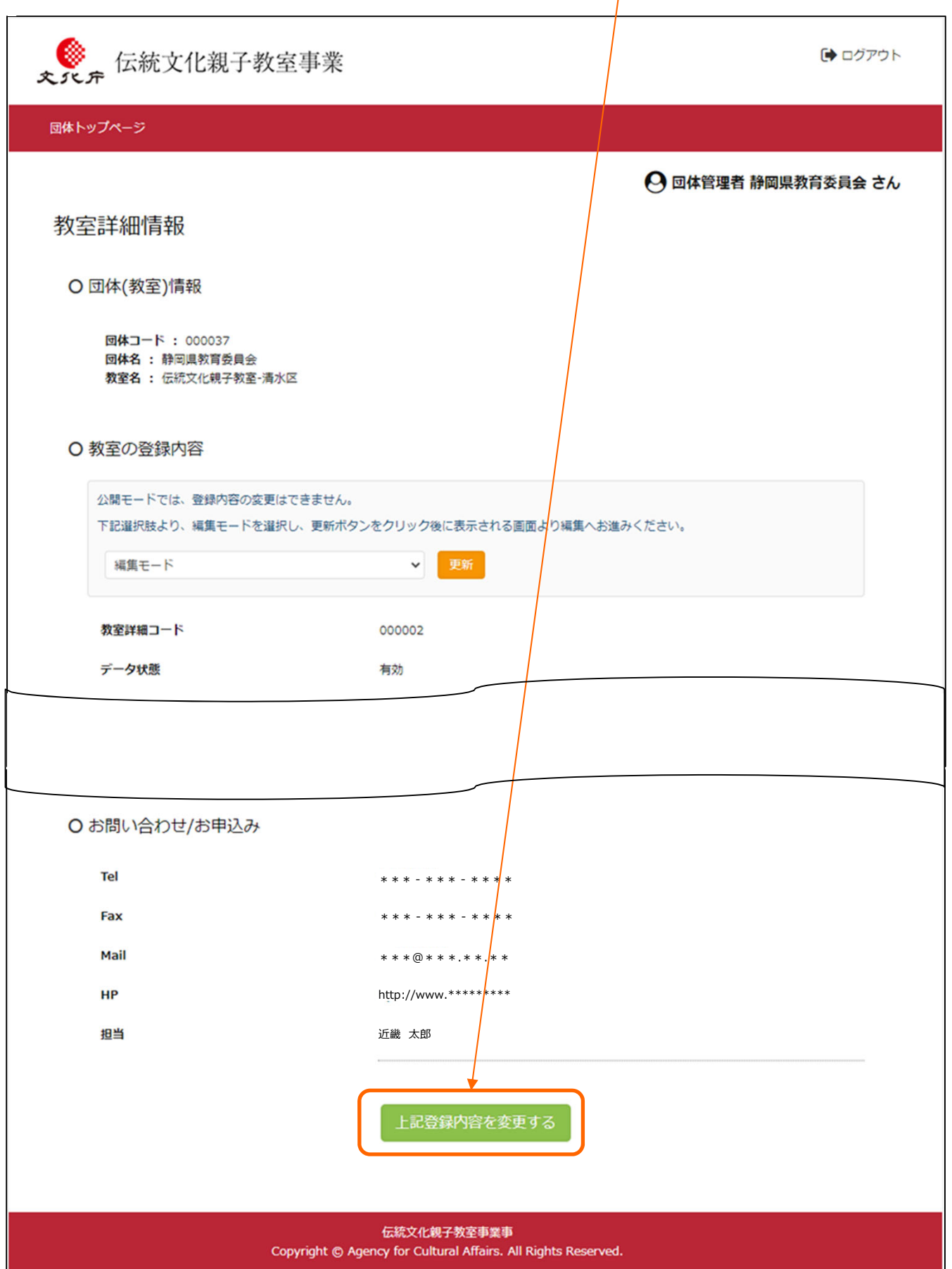

3-4. 情報を登録したり、修正したりします。(次頁参照)

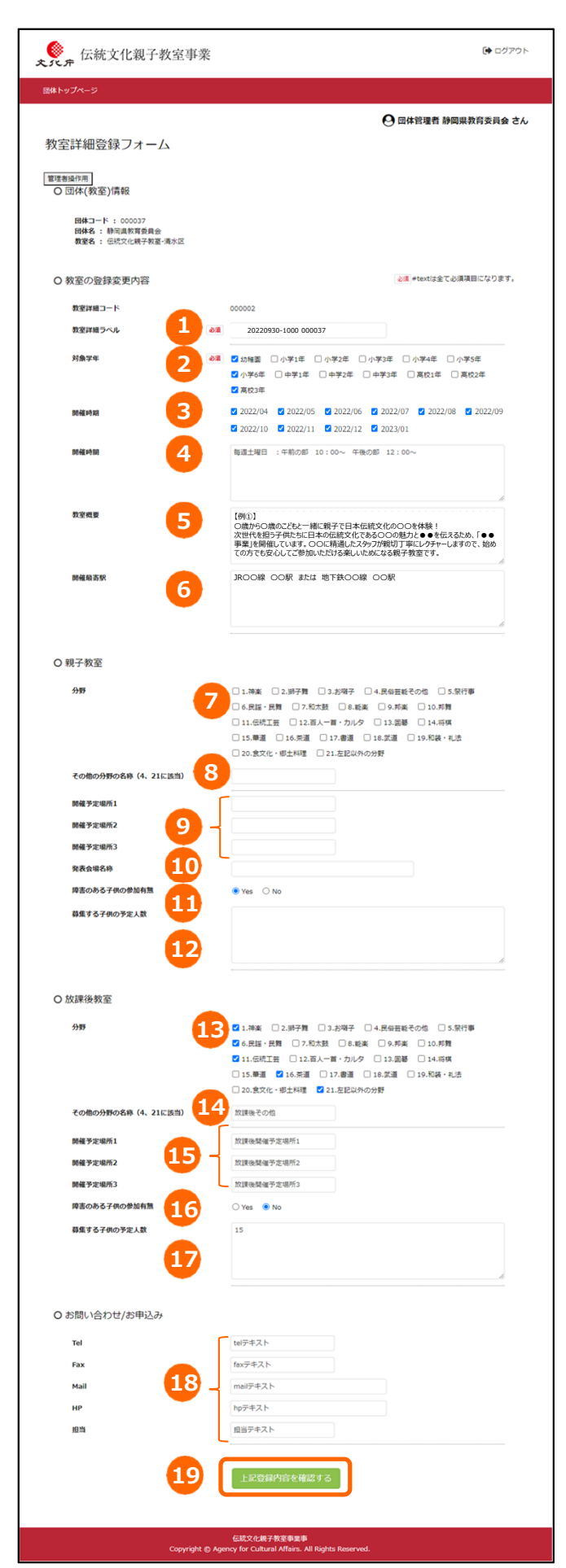

#### ※下記の番号①〜④、⑦~⑱は、提案書をもとに、既に入力済みの情報です。

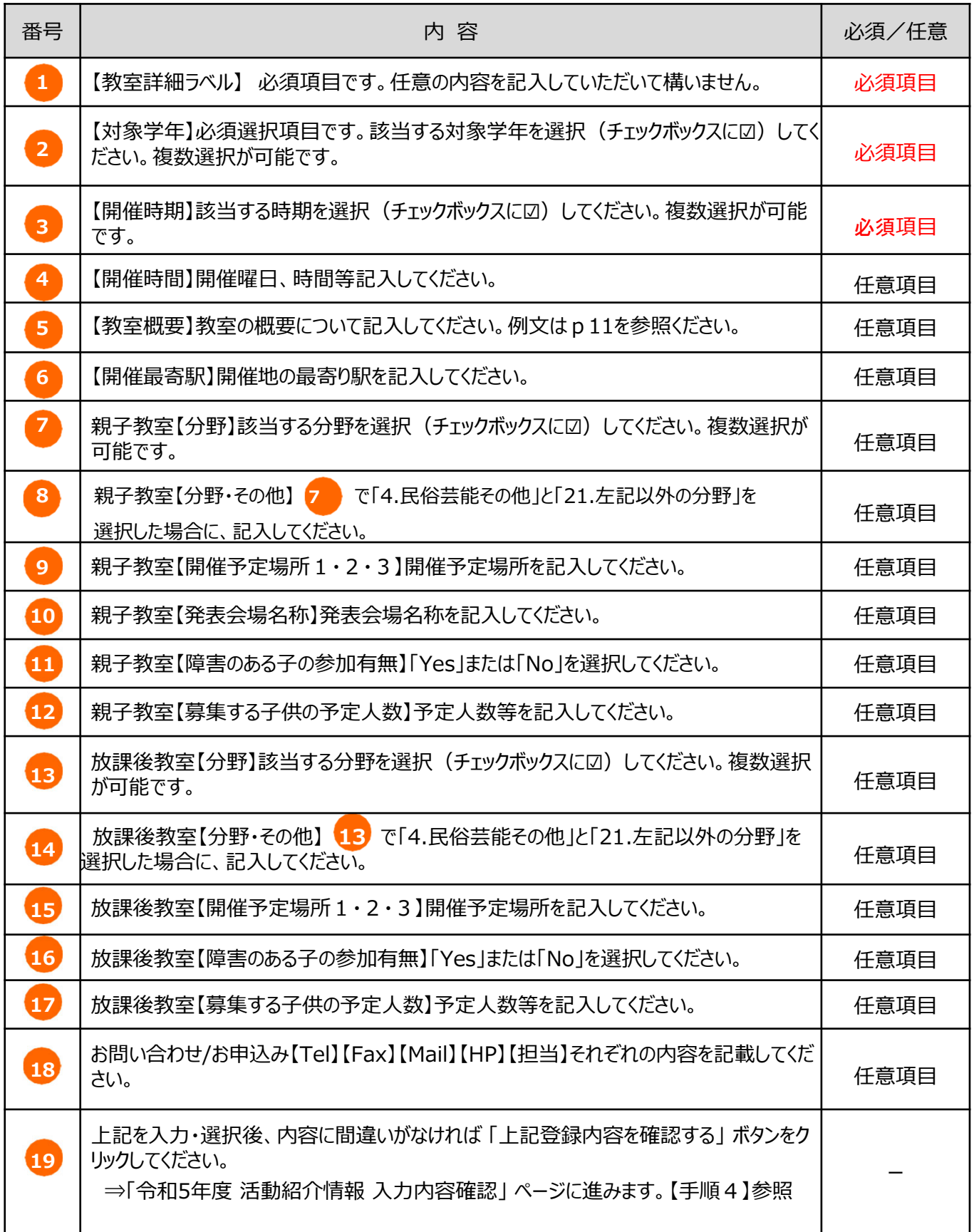

### 【手順4】 教室詳細情報の入力内容確認

4. <sup>1</sup> 令和5年度 教室詳細登録フォーム」 ページで入力・選択した情報が表示されたら、 情報に誤りがな **いことを確認してください。登録や変更した情報を確定させて、2 [上記内容で一時保存する]**か、 **3**[**上記内容で⼊稿する**]ボタンをクリックすることで、運営事務局へ、登録・更新内容の確認依頼 をします。戻って修正する場合は、**4**[**登録フォームへ戻る**]をクリックしてください。 ※運営事務局にて確認後、情報が公開されるようになります。 ※「上記内容で入稿する」ボタンをクリックして以降は修正はできませんのでご注意ください。 (運営事務局での対応となります。)

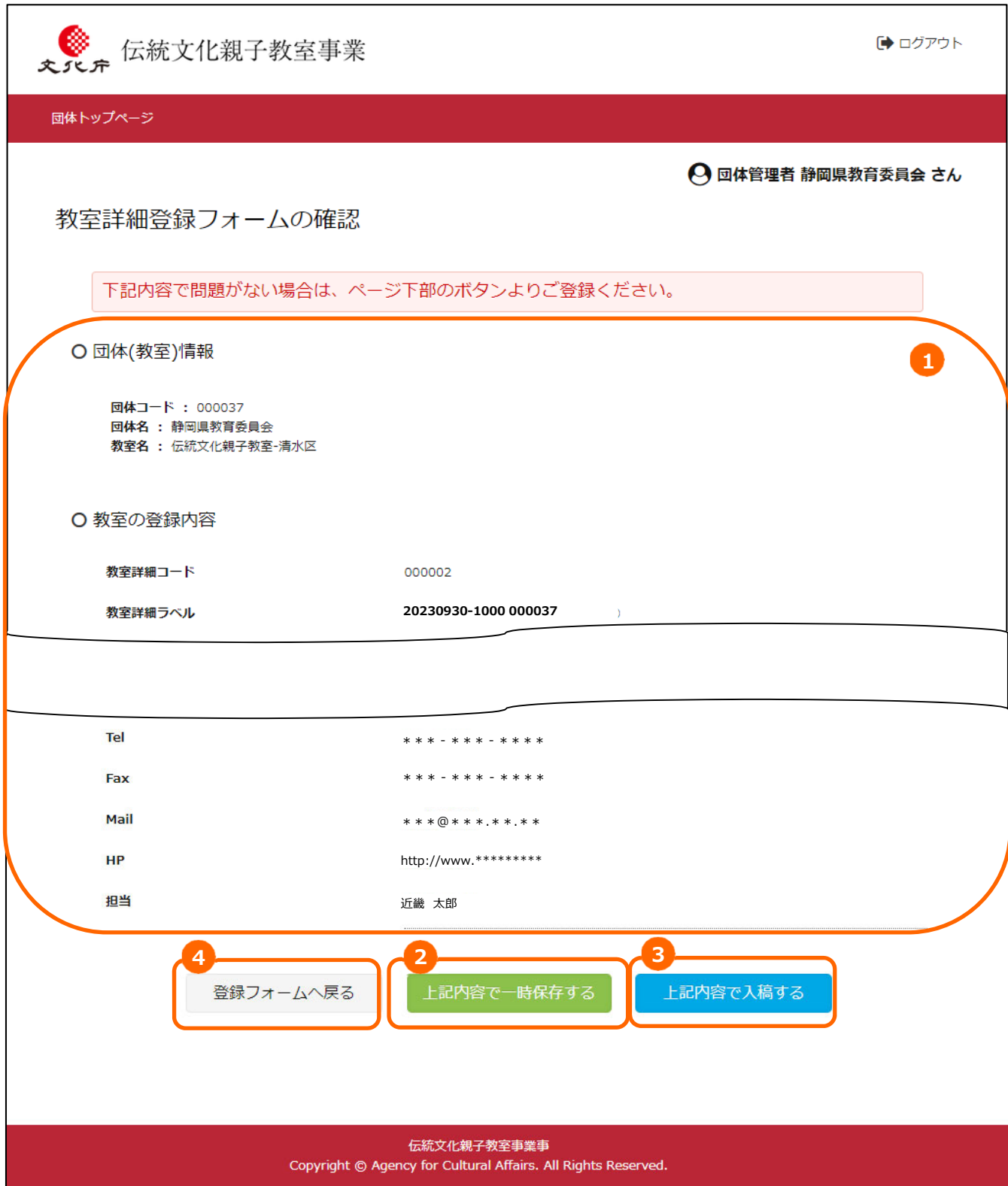

# 【手順4】 教室詳細情報の入力内容確認

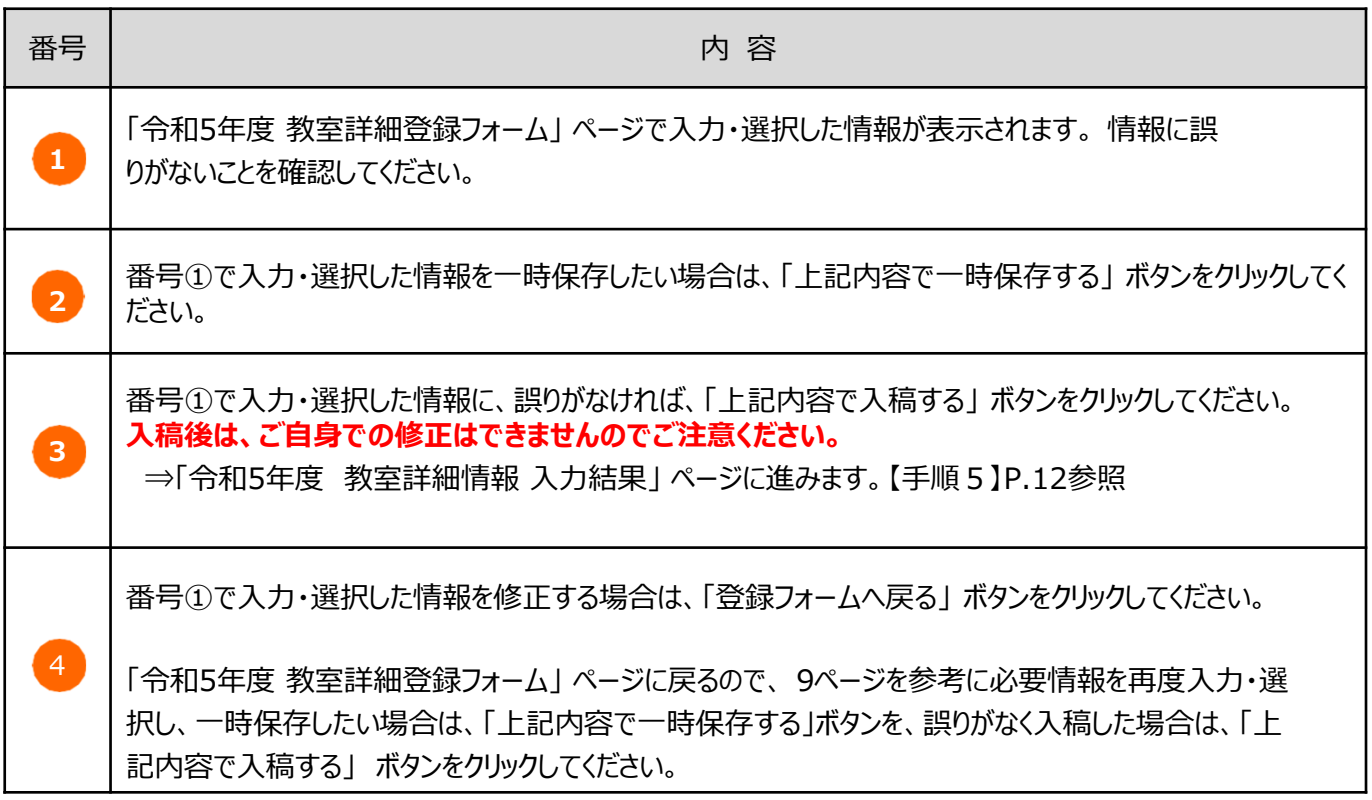

#### 教室概要の一例

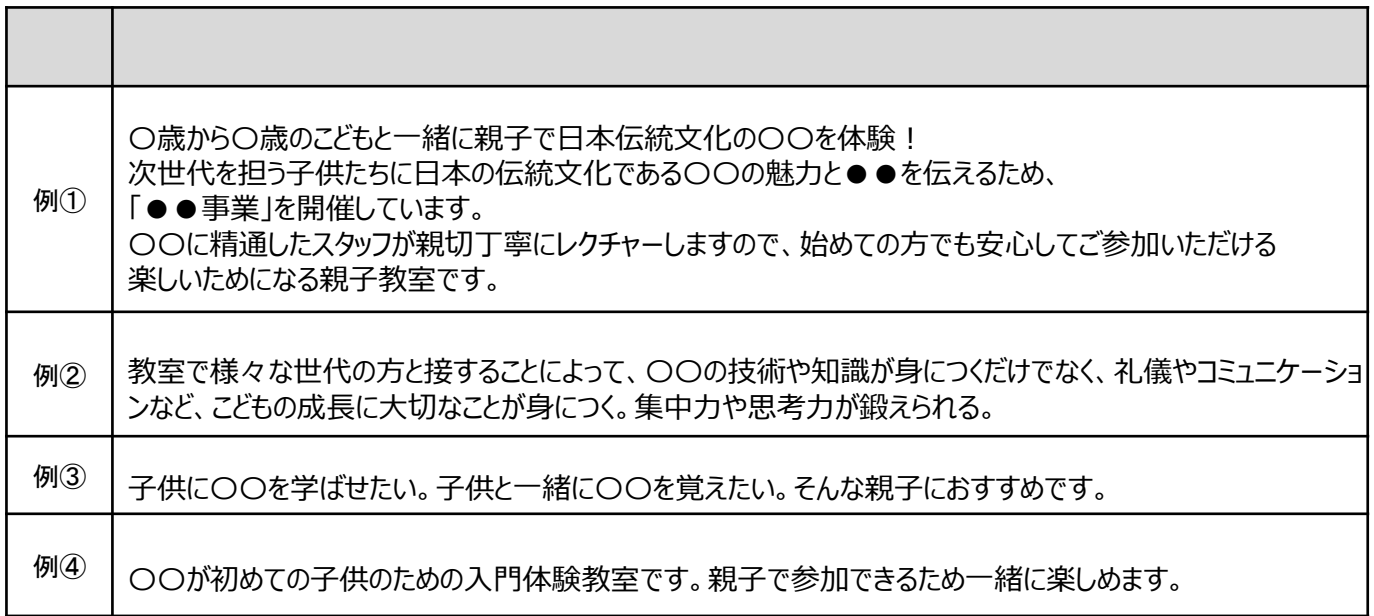

### 【手順5】 教室紹介情報の入力結果の表示、ログアウト

5. 前項で「入稿」した情報が表示されます。1 「ログアウト」 ボタンをクリックし、ログアウトしてく ださい。「教室詳細情報」 ページで表示されている情報は、「伝統文化親子教室へ参加を希望され る子供・保護者の皆さまへ」 ページにある貴団体の活動紹介欄へ反映されます。 閲覧⽅法は17ページ以降を参照してください。

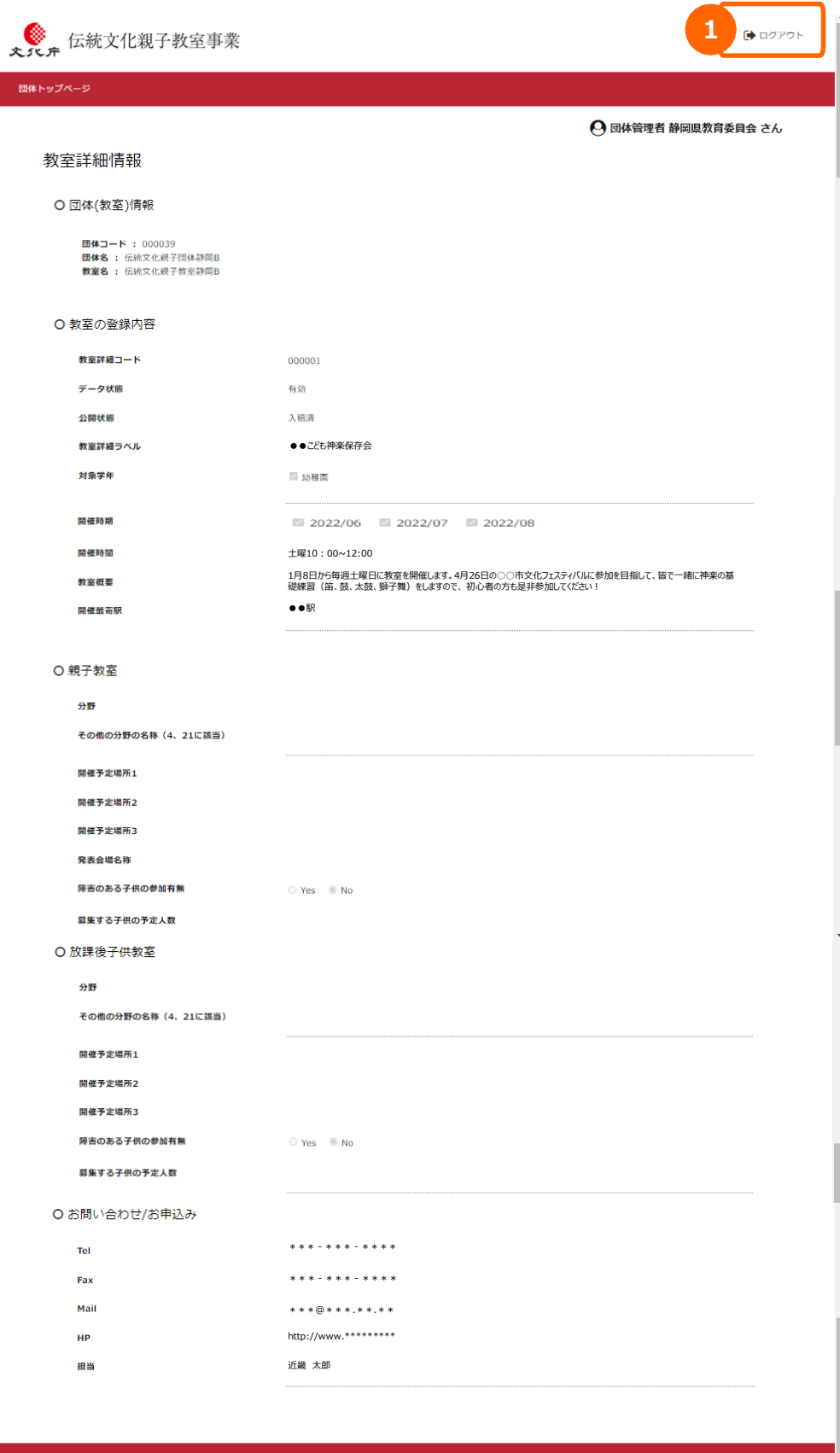

#### 

### 【手順1】 教室紹介情報にパンフレットを掲載する

**教室詳細情報と⼀緒に教室の募集パンフレットが 掲載(アップロード)出来ます。**

 $1-1$ .

令和5年度の活動紹介ページでは、パンフレットを掲載(アップロード)することができます。 手順は、以下の通りです。

 $1-2$ .

掲載(アップロード)したいパンフレットをPDFでパソコンに保存してください。

(1つのファイルの容量は、3MB以内にお願いします)

(3つのファイルが登録できます)

 $1-3$ .

ログインします。(P.4参照)

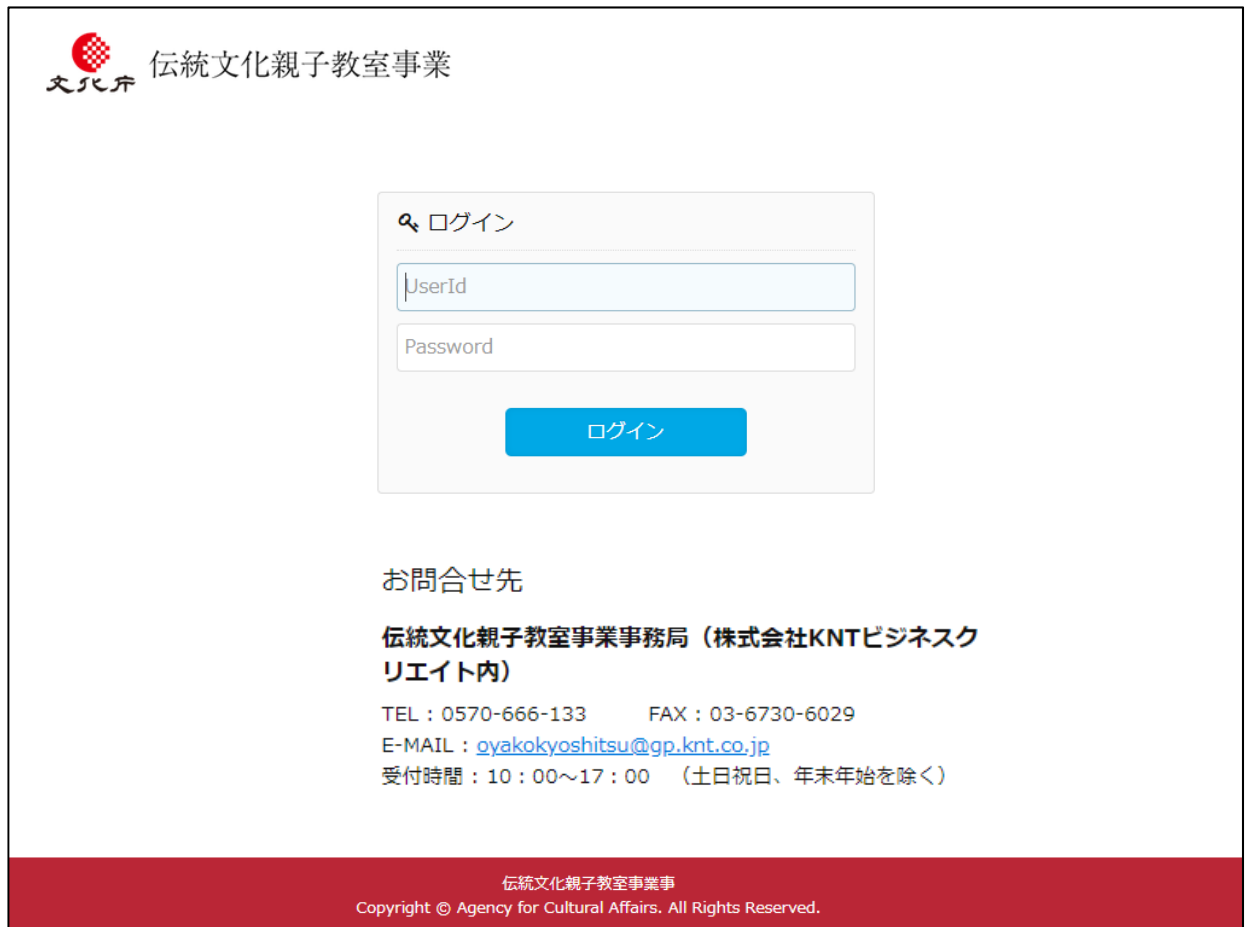

【手順1】 教室紹介情報にパンフレットを掲載する

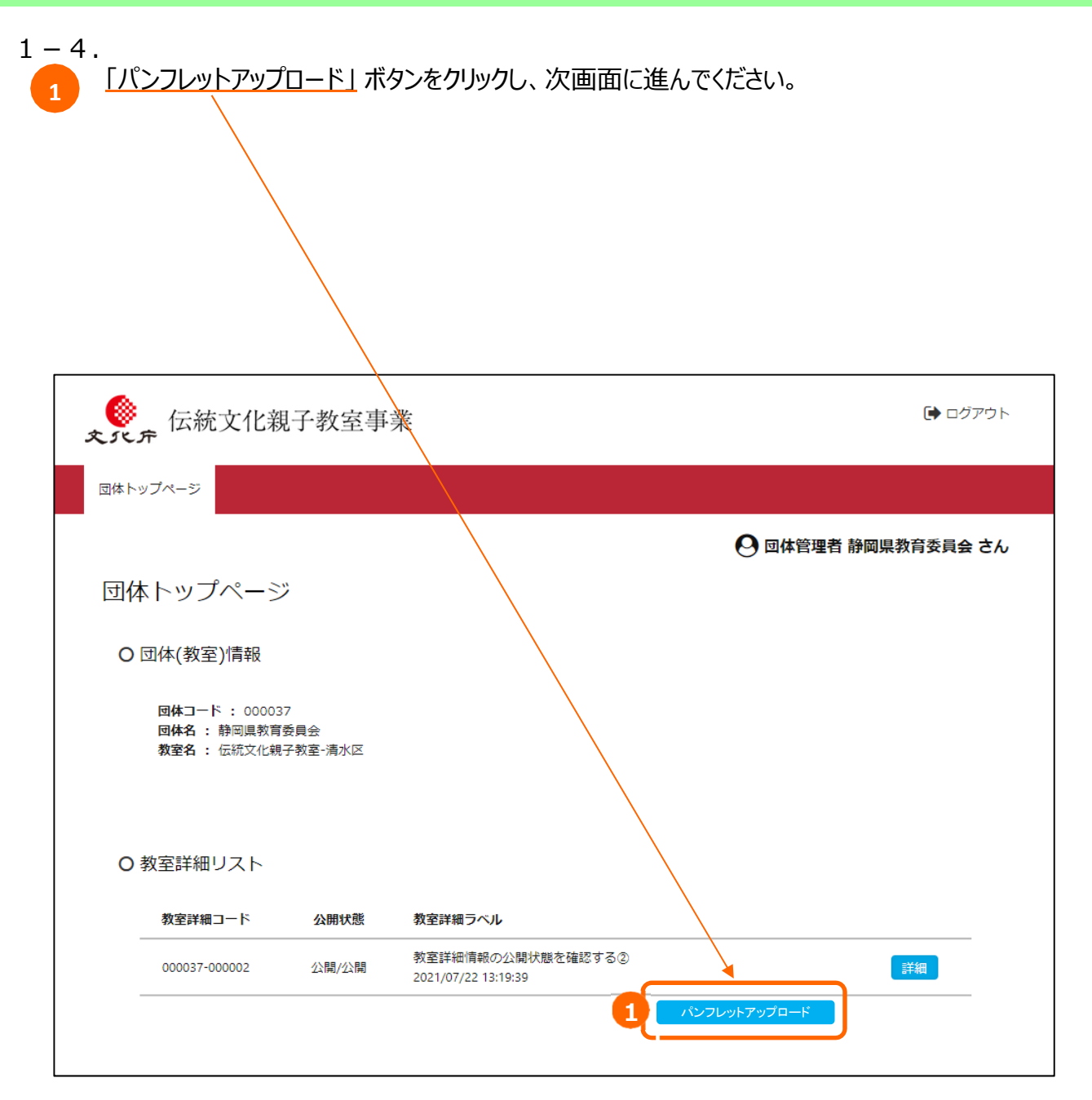

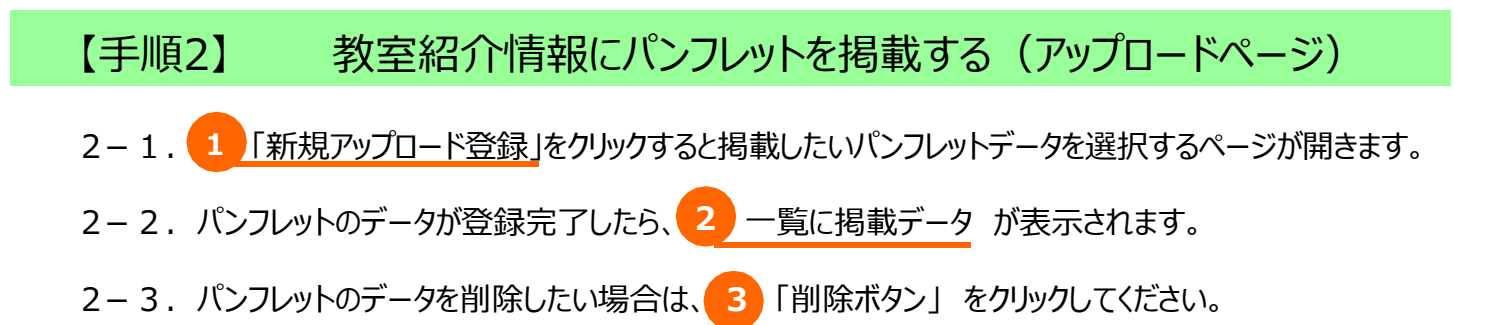

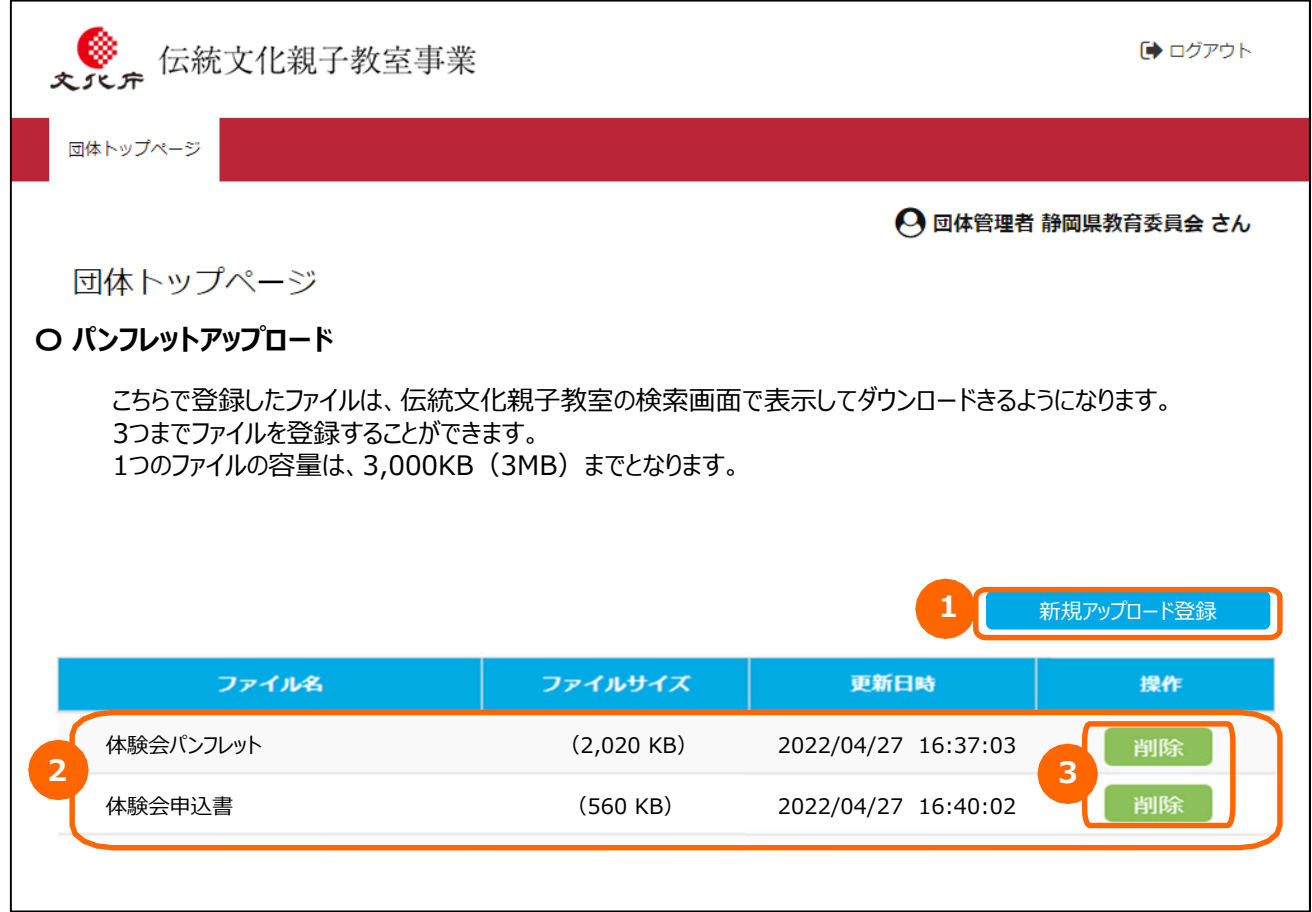

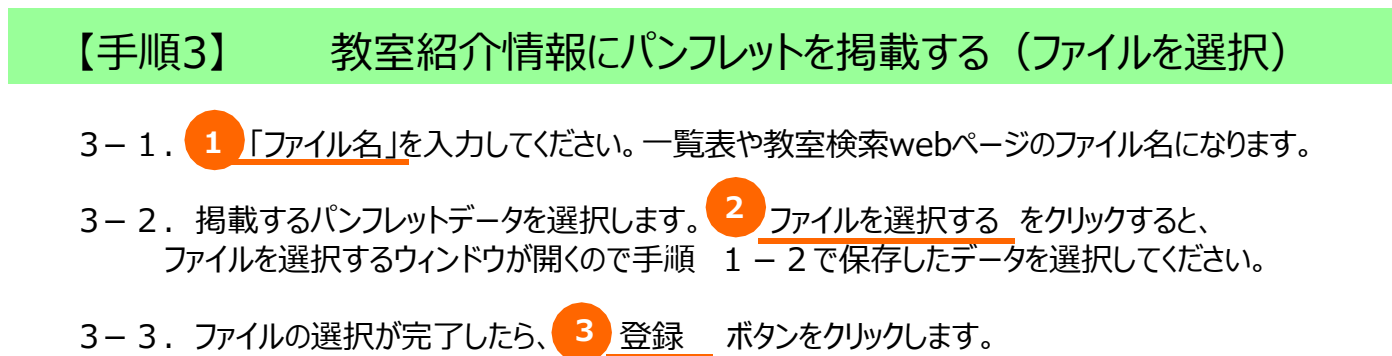

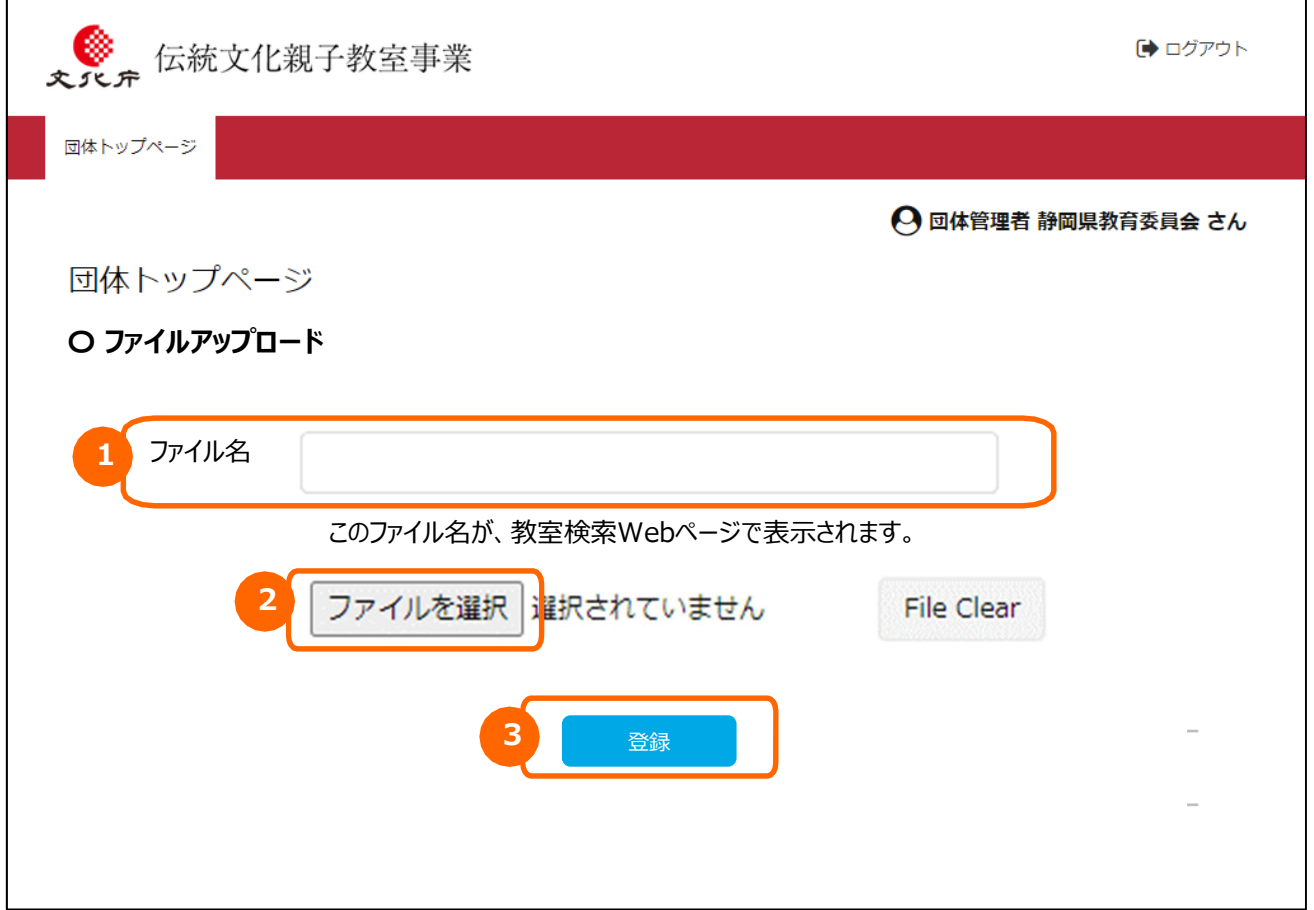

#### 【閲覧手順1】 伝統文化親子教室事業専用ホームページの表示

1-1. 伝統文化親子教室事業専用ホームページを開いてください。 以下のURLを直接入力するか、「文化庁 親子教室」 で検索してください。

【URL】 http://www.oyakokyoshitsu.jp/

1-2. 伝統文化親子教室事業専用ホームページのTOPページが表示されたら、 「伝統文化親子教室へ参加を希望される子供・保護者の皆様へ | をクリックしてください。

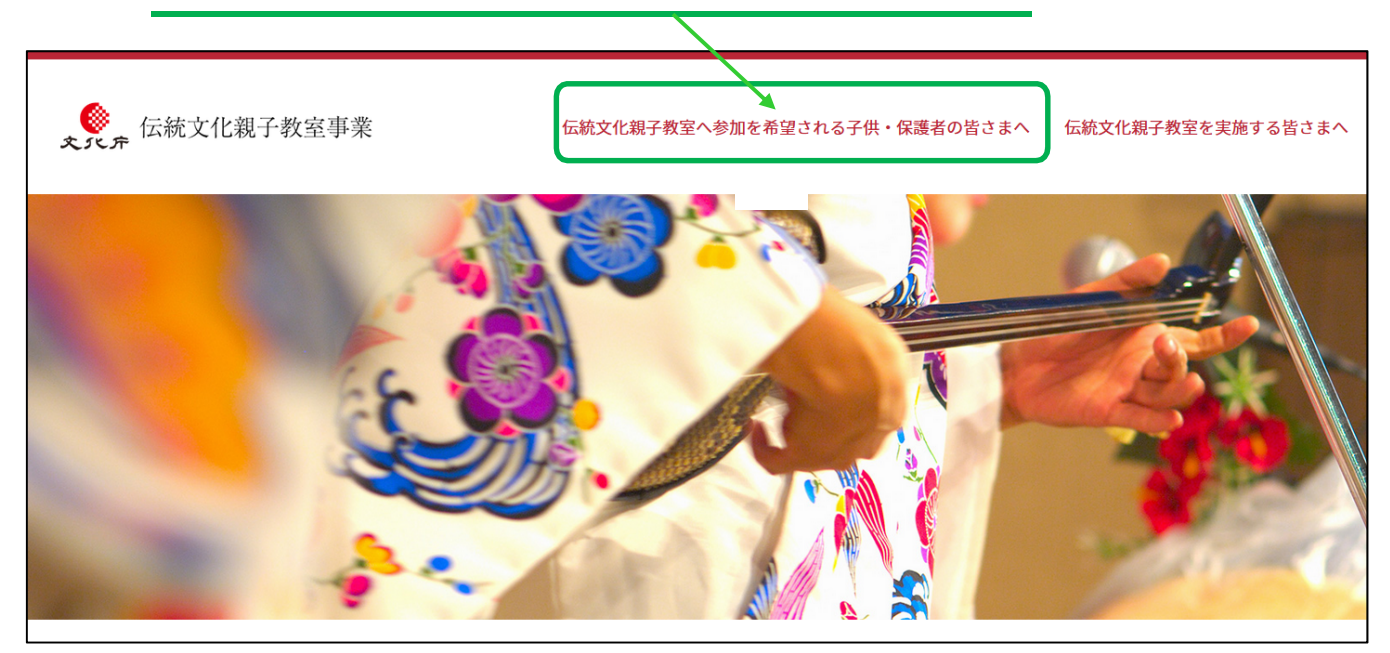

**NEW**!! **PC版は18ページから、スマートフォン版は21ページから ご確認ください。**

#### 【閲覧⼿順2】 団体の検索(PC版)

2-1. 初期画面では、「キーワード」、対象地域 (「都道府県」、「市区町村」) による検索が可能 です。キーワード検索ては、複数の条件による検索(AND検索)が可能なため、検索結果を 絞り込む場合は、 複数の条件を入力・選択し、検索してください。 対象地域については、プルダウン式で選択してください。

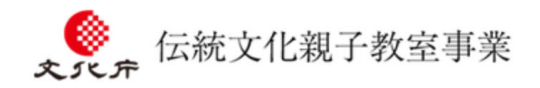

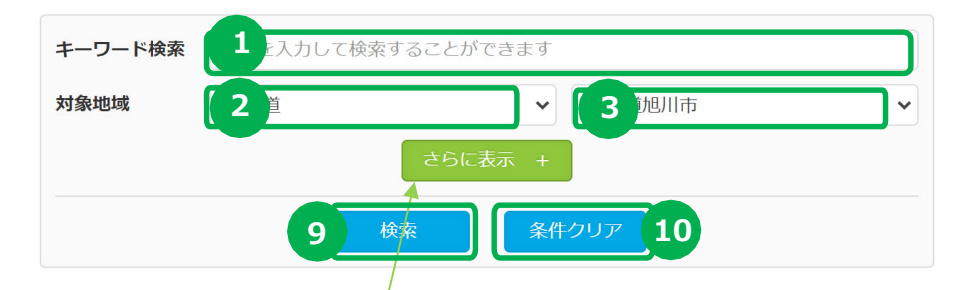

2-2. 詳細を検索したい場合は、 「さらに表示」ボタンを押してください。下記の画面となり、上記に加え、 「対象学年」、「実施時期」、「教室種類」、「分野」、「障がい者の受け入れ体制」による検索が 可能です。プルダウン式でそれぞれ選択して検索ボタンを押してください。 「障がい者の受け入れ体制」についてはチェックボックスにチェックを入れてください。

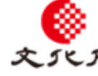

伝統文化親子教室事業

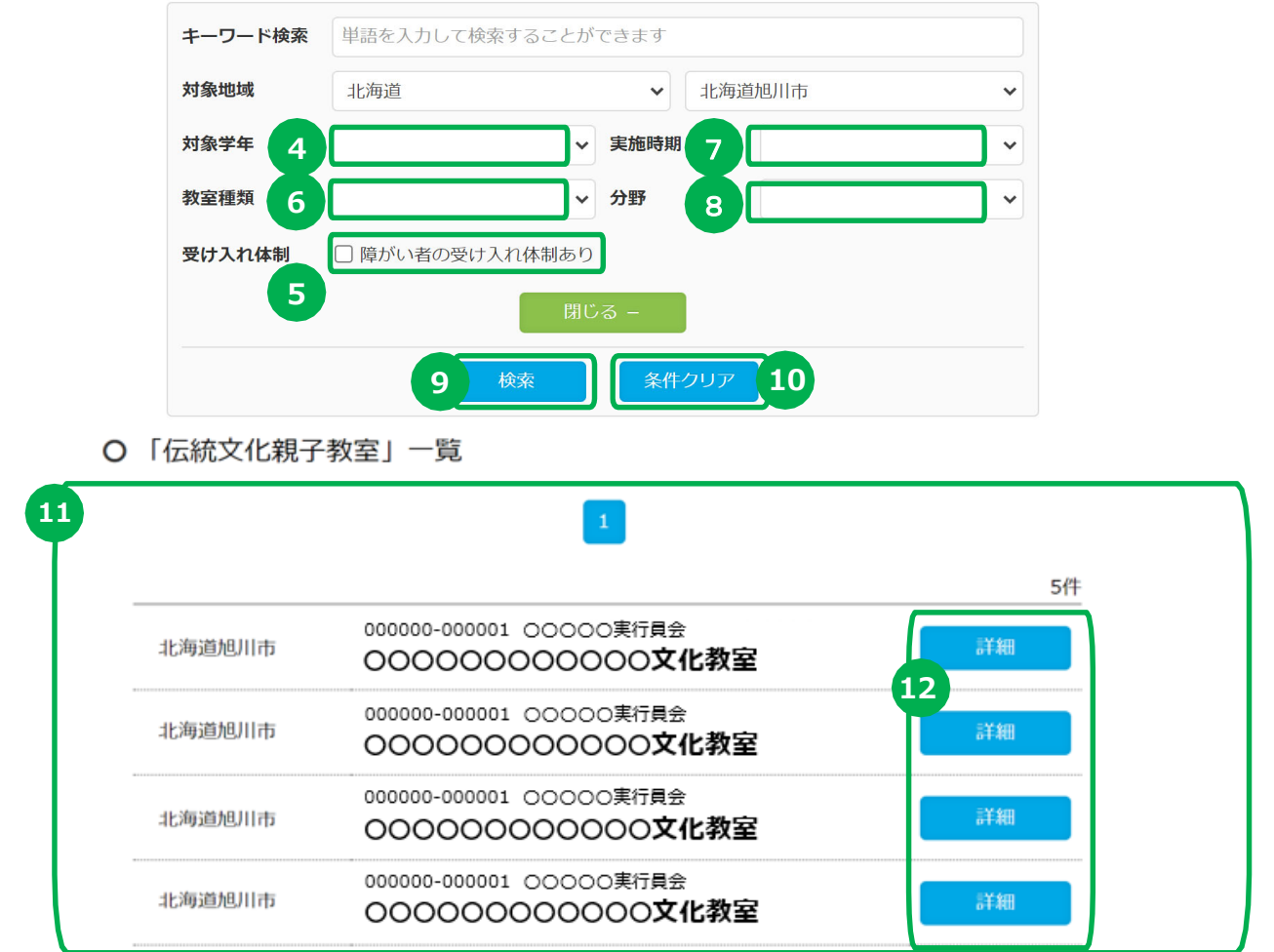

# 【閲覧⼿順2】 団体の検索(PC版)

#### ※下記の番号①〜8は、検索条件です。全て入力・選択する必要はありません。

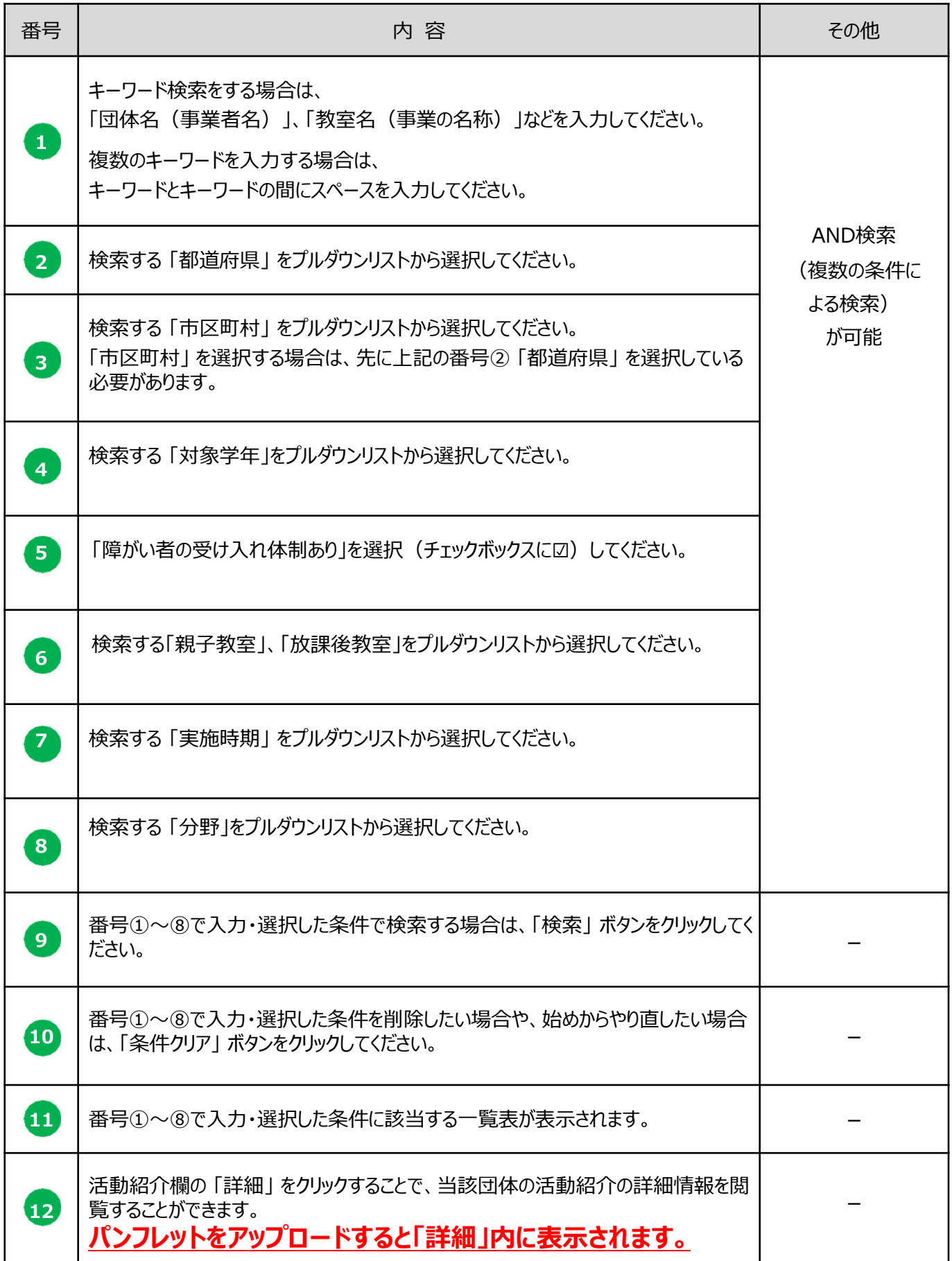

#### 【閲覧⼿順3】 活動紹介の詳細情報の表⽰(PC版)

**3.「伝統文化親子教室へ参加を希望される子供・保護者の皆様へ」 ページで 12 詳細をクリッ** クしたら、当該団体の活動紹介の詳細情報が表示されます。「教室名」、「お問い合わせ先」、 「パンフレットダウンロード」の順に表示されます。 ※リストを表示させながら、ライトボックスにて教室詳細情報が表示されます。

伝統文化親子教室事業 キーワード検索 単語を入力して検索することができます 000000-000001 〇〇〇〇〇実⾏員会 〇〇〇〇〇〇〇〇〇〇〇〇⽂化教室 Tel 011-111-1111 Fax 011-111-2222 bunka@bunka.jp Mail **HP** https://bunka.jp/ 文化 担当 O パンフレットのダウンロード **教室のご案内** ダウンロード ○ パンフレットのダウンロード パンフレットや各種申込用紙などのダウンロードとなります。 民芸体験会パンフレット 体験会申込書 . ص

**教室の募集パンフレットがダウンロード出来ます。 (団体が募集パンフレットのアップロード登録をしていない場合、資料のダウンロードボタンは** 表示**されません。**)

#### 【閲覧⼿順2】 団体の検索(スマートフォン版)

- 2-1. 初期画面 (下記左側) では、「キーワード」 、対象地域 (「都道府県」 、「市区町村」) に よる検索が可能です。キーワード検索ては、複数の条件による検索 (AND検索) が可能なため、 検索結果を絞り込む場合は、複数の条件を入力・選択し、検索してください。 対象地域については、プルダウン式で選択してください。
- 2-2. 詳細を検索したい場合は、 「さらに表示」ボタンを押してください。下記右側の画面となり、上記に 加え、 「対象学年」、 「実施時期」、 「教室種類」、「分野」、 「障がい者の受け入れ体制」による 検索が可能です。プルダウン式でそれぞれ選択して検索ボタンを押してください。 「障がい者の受け入れ体制」についてはチェックボックスにチェックを入れてください。

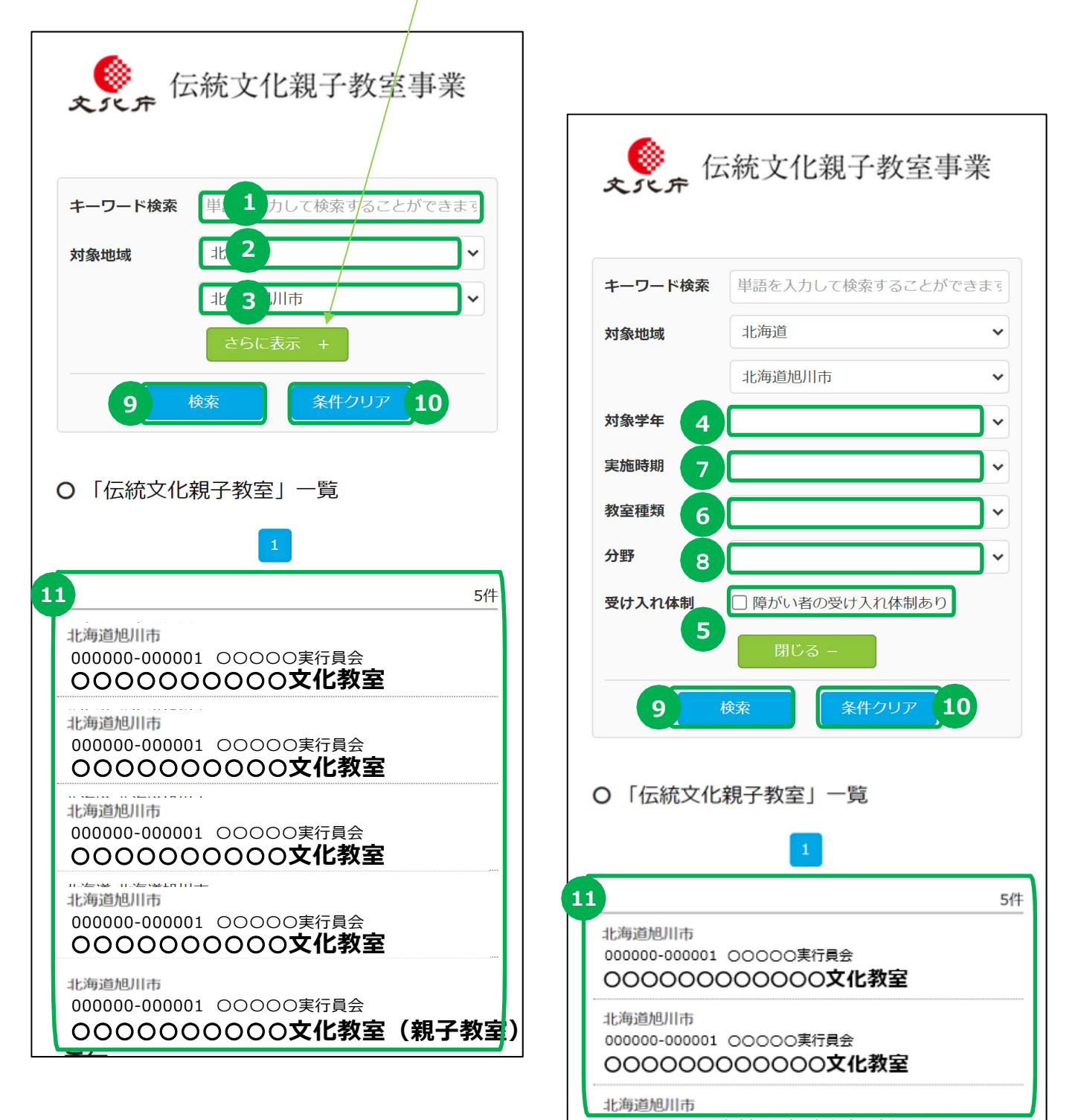

# 【閲覧⼿順2】 団体の検索(スマートフォン版)

#### ※下記の番号①〜8は、検索条件です。全て入力・選択する必要はありません。

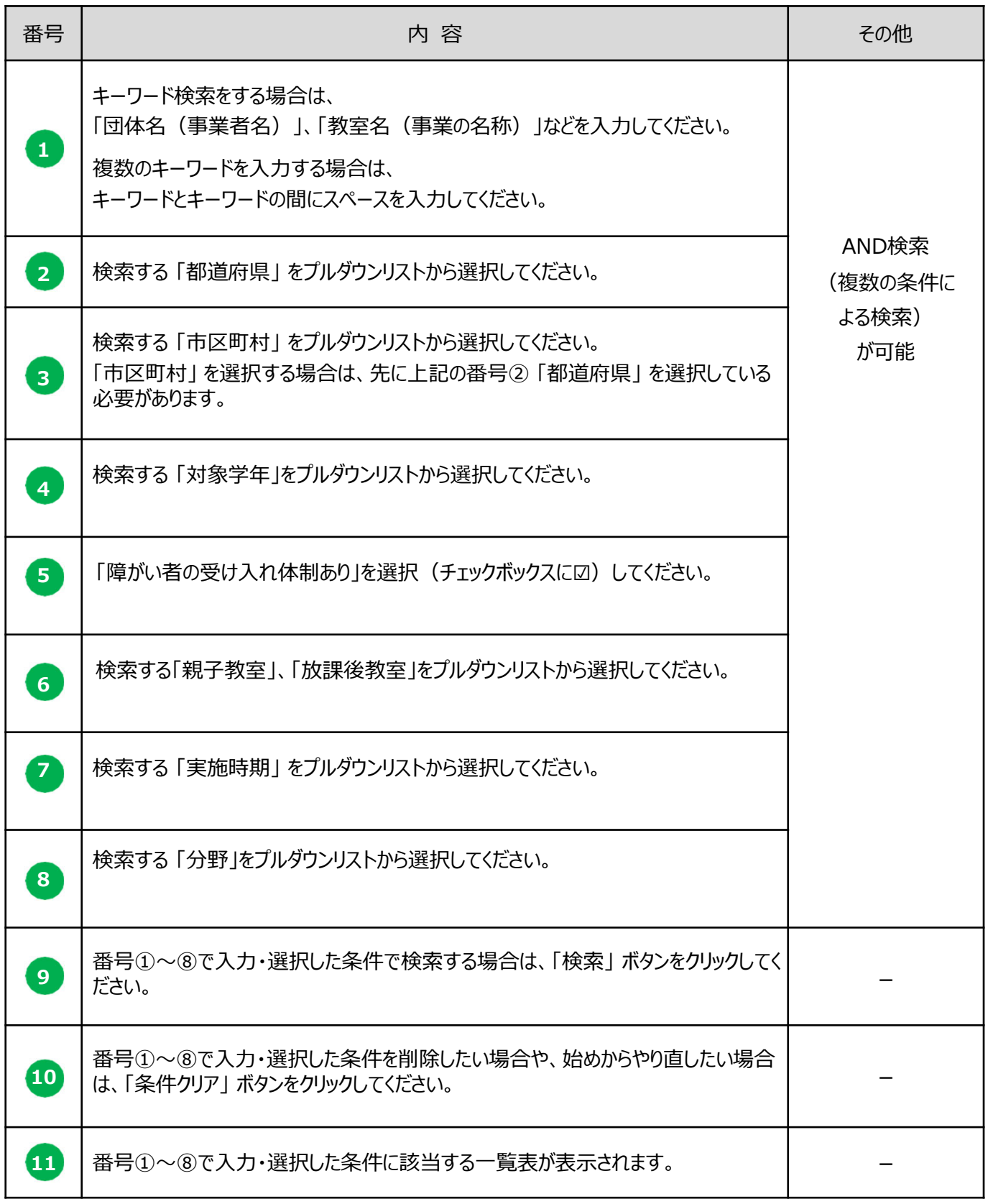

#### 【閲覧⼿順3】 活動紹介の詳細情報の表⽰(PC版)

3. 「伝統文化親子教室へ参加を希望される子供・保護者の皆様へ」 ページで、で入力・選択した 条件に該当する <mark>11</mark> 一覧表が表示されます。教室名をクリックしたら、当該団体の活動紹介の 詳細情報が表⽰されます。「教室名」、「お問い合わせ先」、「パンフレットダウンロード」の順に表 示されます。※リストを表示させながら、ライトボックスにて教室詳細情報が表示されます。

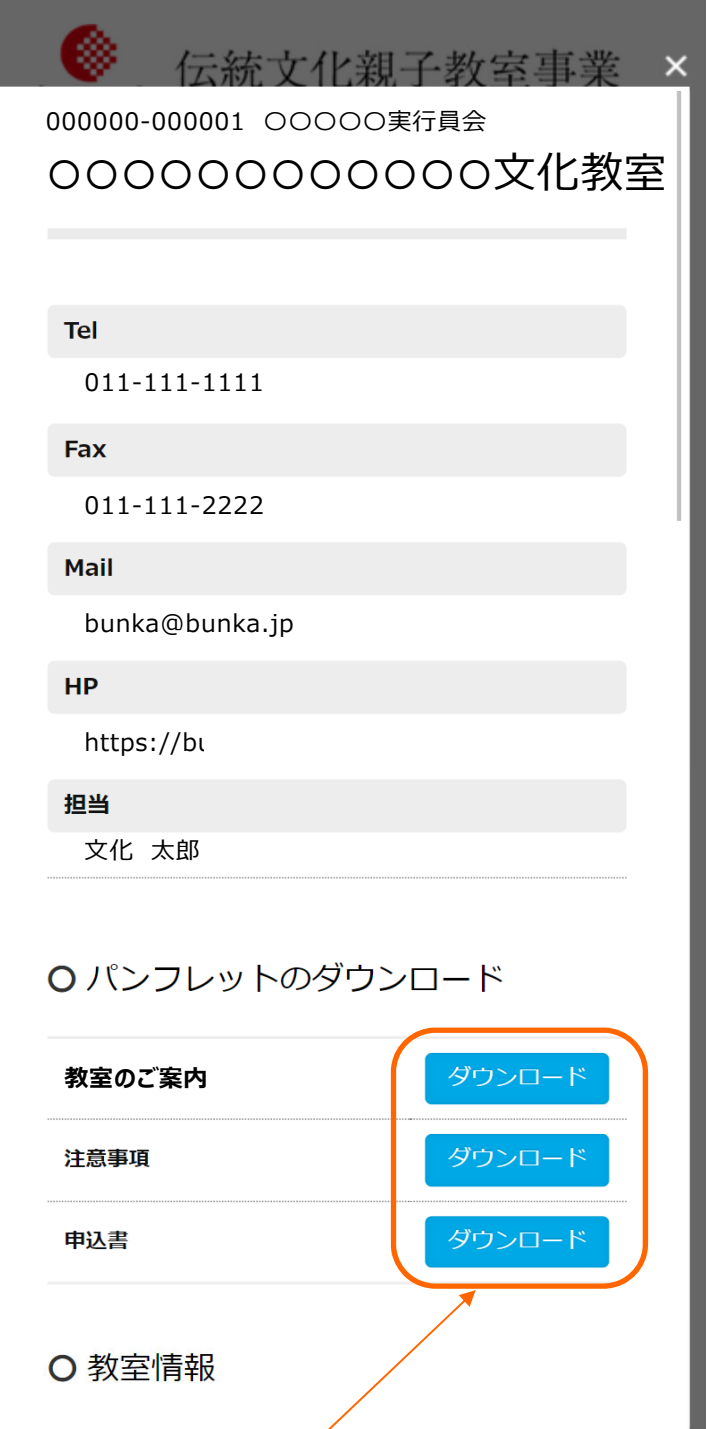

**NEW**<sup>1</sup> **令和5年度より、教室の募集パンフレットがスマートフォンでも 閲覧出来るようになりました。(団体が募集パンフレットのアップロード登録をしていな い場合、資料のダウンロードボタンは表⽰されません。)**

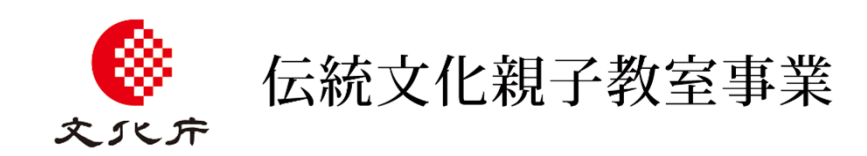